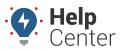

Link: https://help.wextelematics.com/docs/about-the-map-page/using-map-list/ Last Updated: June 4th, 2019

Filter the map by vehicles, landmarks, assets, and drivers in your fleet using the Map Lists.

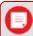

**Note.** The Driver feature is available with the Driver Management add-on. Please contact your Account Manager if you would like additional information.

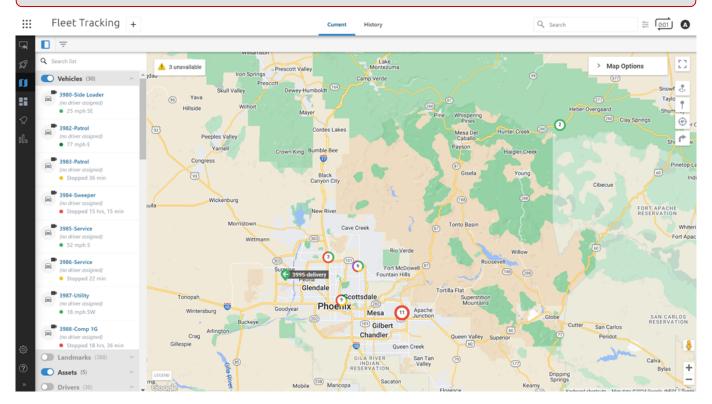

You may also further filter returned results by:

- For Vehicles: hierarchy, group, attribute, or status
- For Landmarks: group or color
- For Assets: hierarchy, group, attribute, status, or device
- For Drivers: group or hierarchy

To do so, click on the Filter icon ( ) and use the drop-down windows to select your filter for the applicable category and click **View Results**. To clear all selected filters, click **Clear Filters** or to clear individual filters, click the X for the corresponding filter.

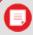

**Note.** Additionally, you may filter the map to hide unavailable vehicles and/or out-of-range vehicles.

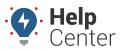

Link: https://help.wextelematics.com/docs/about-the-map-page/using-map-list/ Last Updated: June 4th, 2019

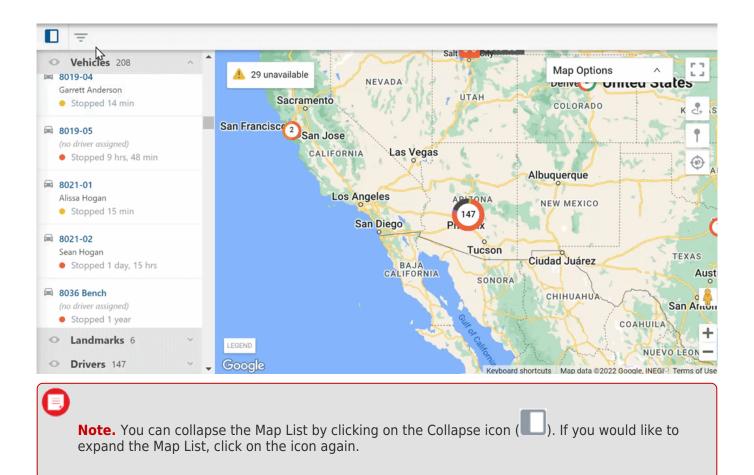

#### **Using the Vehicle List**

The Vehicle List displays all vehicles, or filtered vehicles if you've filtered the map by vehicle. Vehicles are displayed by Vehicle ID. The assigned driver (if applicable), current status, and time the vehicle has been in the status or speed (if moving) display under the Vehicle ID. A camera icon indicates that the vehicle is equipped with a safety camera.

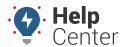

Link: https://help.wextelematics.com/docs/about-the-map-page/using-map-list/ Last Updated: June 4th, 2019

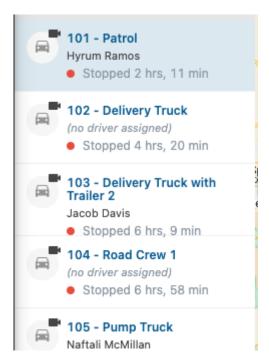

Click on the Vehicle ID to see the selected vehicle's Vehicle Card.

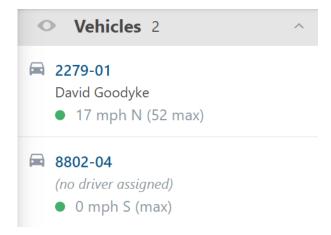

### **Using the Landmark List**

The Landmark List displays all landmarks, or filtered landmarks if you've filtered the map by landmark. You can click on a landmark to open the corresponding Landmark Card to edit/view landmark details and/or view Trip History within the landmark.

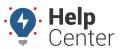

Link: https://help.wextelematics.com/docs/about-the-map-page/using-map-list/ Last Updated: June 4th, 2019

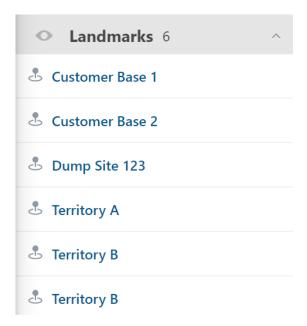

#### **Using the Asset List**

The Asset List displays all assets, or filtered assets if you've filtered the map by asset. Assets are displayed by Asset ID and shows at-a-glance information such as assigned driver (if applicable), current status, and the time the asset has been in the status or speed (if moving). A camera icon indicates that the vehicle is equipped with a safety camera.

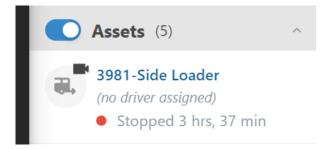

Click on an asset to open the corresponding Asset Card to edit, dispatch, view detiails, and more.

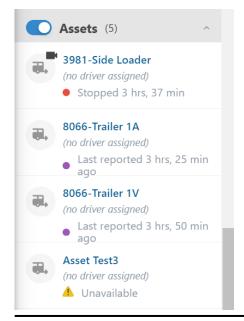

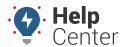

Link: https://help.wextelematics.com/docs/about-the-map-page/using-map-list/ Last Updated: June 4th, 2019

#### **Using the Driver List**

The Driver List displays all drivers, or filtered drivers if you've filtered the map by driver. Select a driver name to display their Driver Card details, including name (first and last), assigned vehicle (if applicable), reference ID, contact information, and camera events (if applicable). You can also edit driver details from the Driver Card.

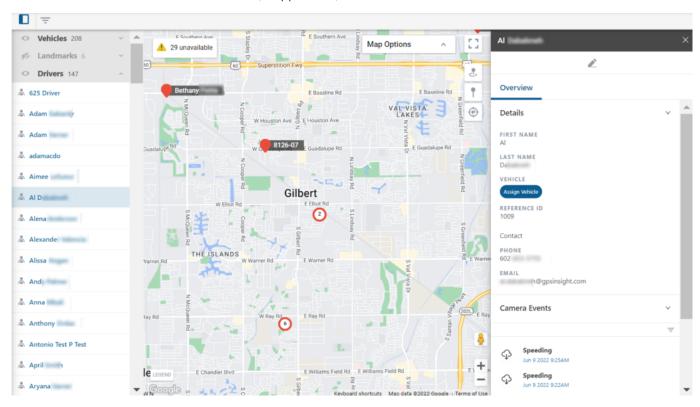